## **GoServicePro - Log Lunch**

*This process is completed by Service Partners and Customer Trainers using GoServicePro.*

*This article reviews the steps to log lunch.*

1. From an open Work Order, click the Time button in the ribbon.

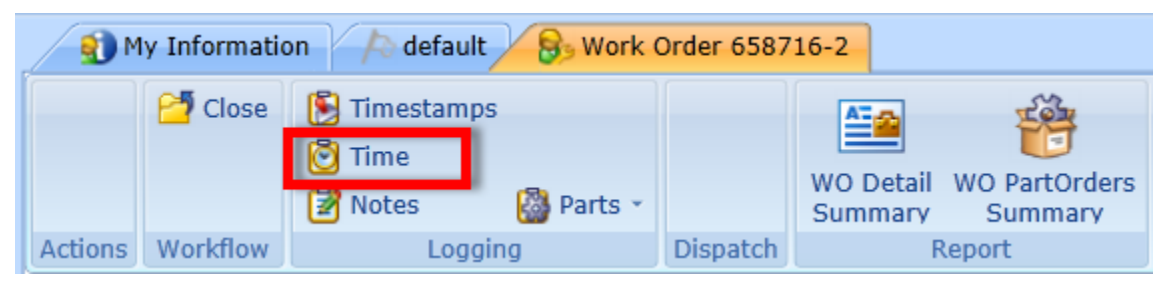

- 2. Enter the Start Time and End Time (date and time).
- 3. Check the Duration for accuracy.

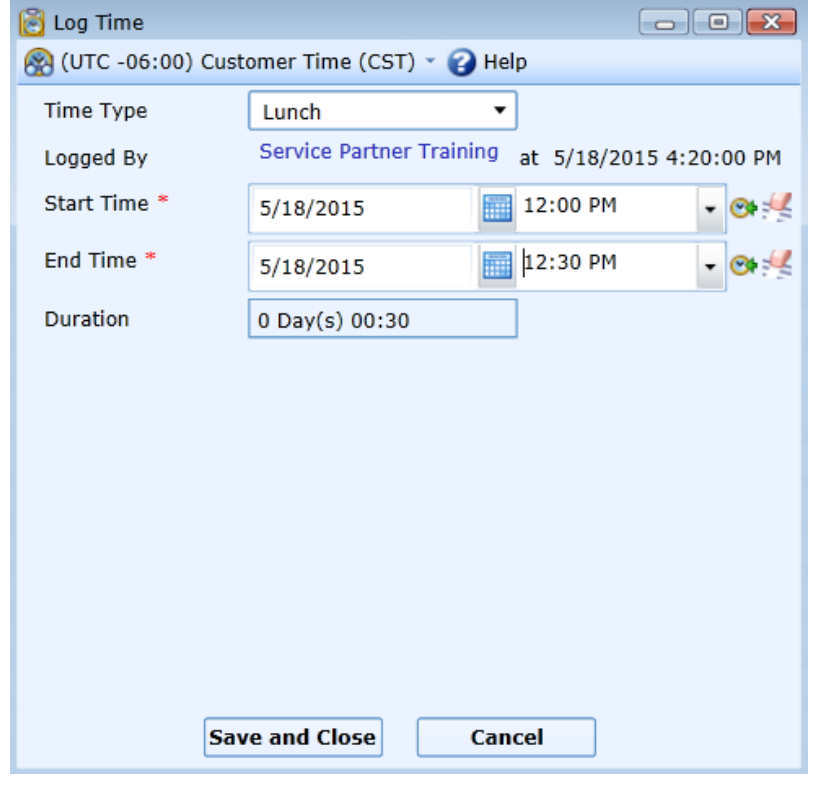

- 4. Click the Save and Close button.
- 5. The Time entry is visible on the Audit Trail.
- 6. Once the time is logged, it cannot be edited.

## **Multiple Unpaid Breaks:**

1. If you take multiple lunch breaks, they must be combine into one single Time entry.

- a. Example: Two separate half hour lunches taken on April 3rd from 12:30 to 1:00pm and 6:00 to 6:30pm would be entered as a single one hour block starting at 12:30 and ending at 1:30pm.
- b. This is a workaround, as the system is designed to only process one lunch log.
- 2. Please log a note on the Work Order with information about the multiple separate lunches.